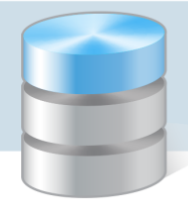

## Jak po aktualizacji programu Księgowość Optivum zaktualizować bazę danych?

Po każdej aktualizacji programu *Księgowość Optivum* w wersji SQL konieczne jest przeprowadzenie aktualizacji bazy danych. Czynność tą najlepiej jest przeprowadzić na komputerze pełniącym funkcję serwera bazy danych. Użytkownik powinien być administratorem systemu Windows lub administratorem serwera SQL (tj. użytkownikiem sa).

W celu przeprowadzenia aktualizacji bazy należy:

- 1. Po zainstalowaniu najnowszej wersji programu *Księgowość Optivum* uruchomić plik ADMFKSQL.exe, znajdujący się w katalogu C:\ Program Files\ Common Files\ VULCAN.
- 2. W oknie Zarządzania bazą danych Księgowości SQL w polu Serwer wpisać nazwę serwera, na którym założona jest baza.
- 3. Zalogować się do serwera.

Na pasku aplikacji oraz na przycisku aktualizacji widoczna jest wersja, do której będzie aktualizowana baza danych. Nazwa i wersja bazy jest wyświetlona wewnątrz okna, po zalogowaniu do serwera.

4. Wybrać bazę danych i kliknąć przycisk Aktualizuj do wersji …, aby dokonać aktualizacji bazy danych. Czynność należy powtórzyć dla wszystkich widocznych w oknie baz danych.

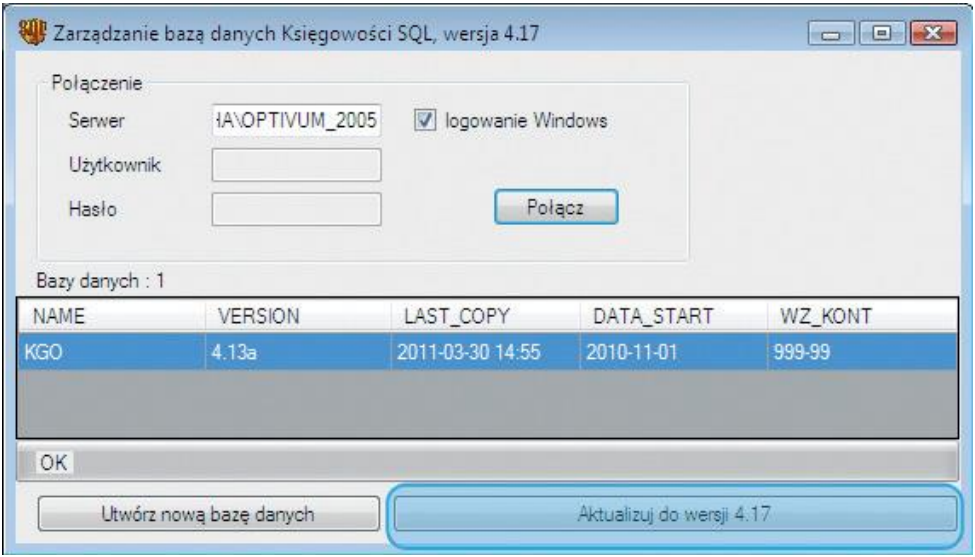

Do serwera można logować się za pomocą mechanizmów Windows (z uprawnieniami administratora systemu / domeny) lub za pomocą mechanizmów SQL, po usunięciu znacznika z pola logowanie Windows (z uprawnieniami użytkownika sa).

5. Po aktualizacji bazy danych można uruchomić program *Księgowość Optivum SQL*.

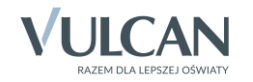